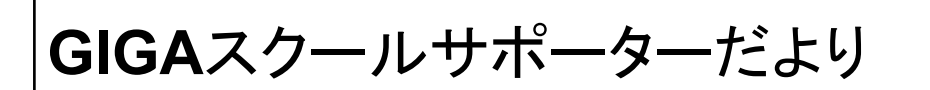

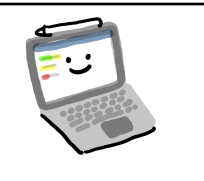

**No.10** 2023年2月28日 文責 能旬平

 こんにちは、GIGAスクールサポーターです。令和4年度、最後のGIGAスクールサポーターだよりとなり ました。その内容は「連絡先をグループ化する方法」です。連絡先の登録からグループ化までの手順を載 せました。Googleアプリを便利に使う近道かと思います。ご参考ください。

 ここまで、各学校園の皆様には大変お世話になりました。ICTを活用した教育活動について多くの学び がありました。ここで得た学びを次に繋いでいきます。1年間ありがとうございました。

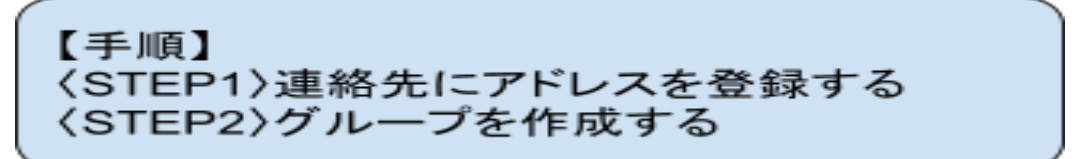

#### 〈STEP1〉 連絡先にアドレスを登録する ①「連絡先」をクリックする。

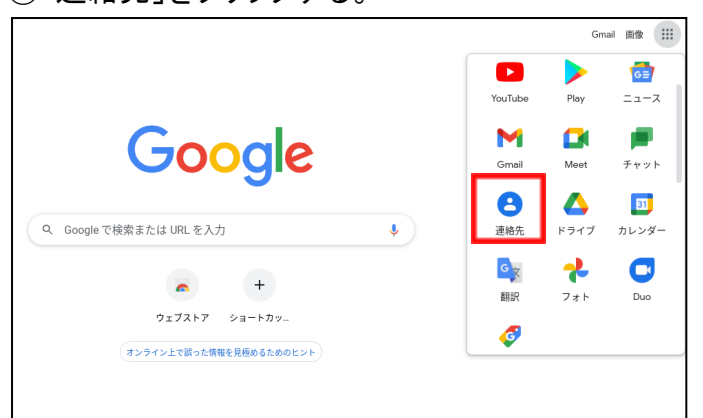

### ②「+連絡先を作成」→「複数の連絡先を作成」を クリックする。

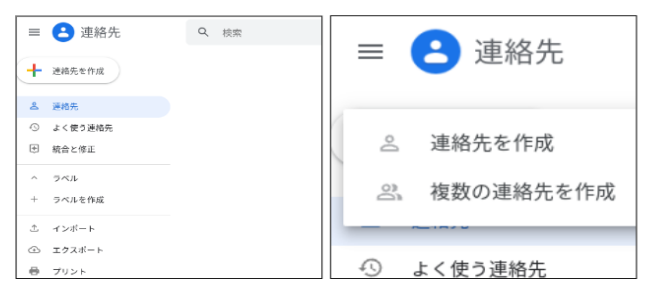

## ③登録したいアドレスを入力する。

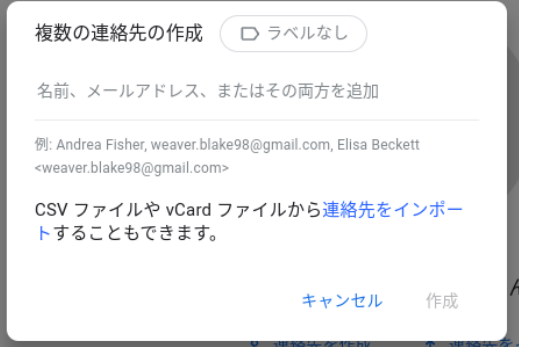

⑤登録したい全てのアドレスを入力したら、「作 成」をクリックする。 登録完了!

### 〈STEP2〉 グループを作成する

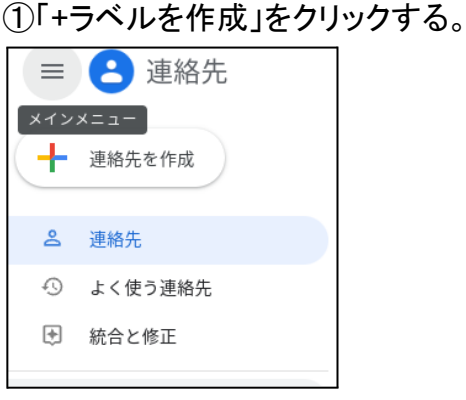

# ②グループの名前を入力し、「保存」をクリックす る。

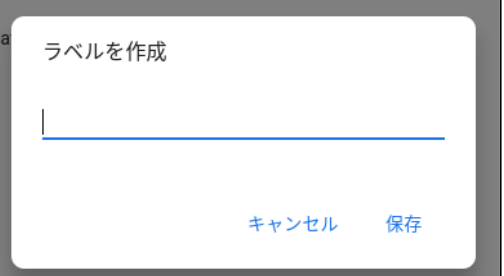

③「連絡先」からグループ化するメンバーを選択 する。

④ <u></u> ◆ そクリックし、②で保存したラベルを選択 する。

⑤「申請」をクリックする。

グループ化完了